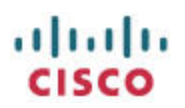

# <span id="page-0-0"></span>Configuring the SPA112 ATA to operate with the CUCM

# **Contents**

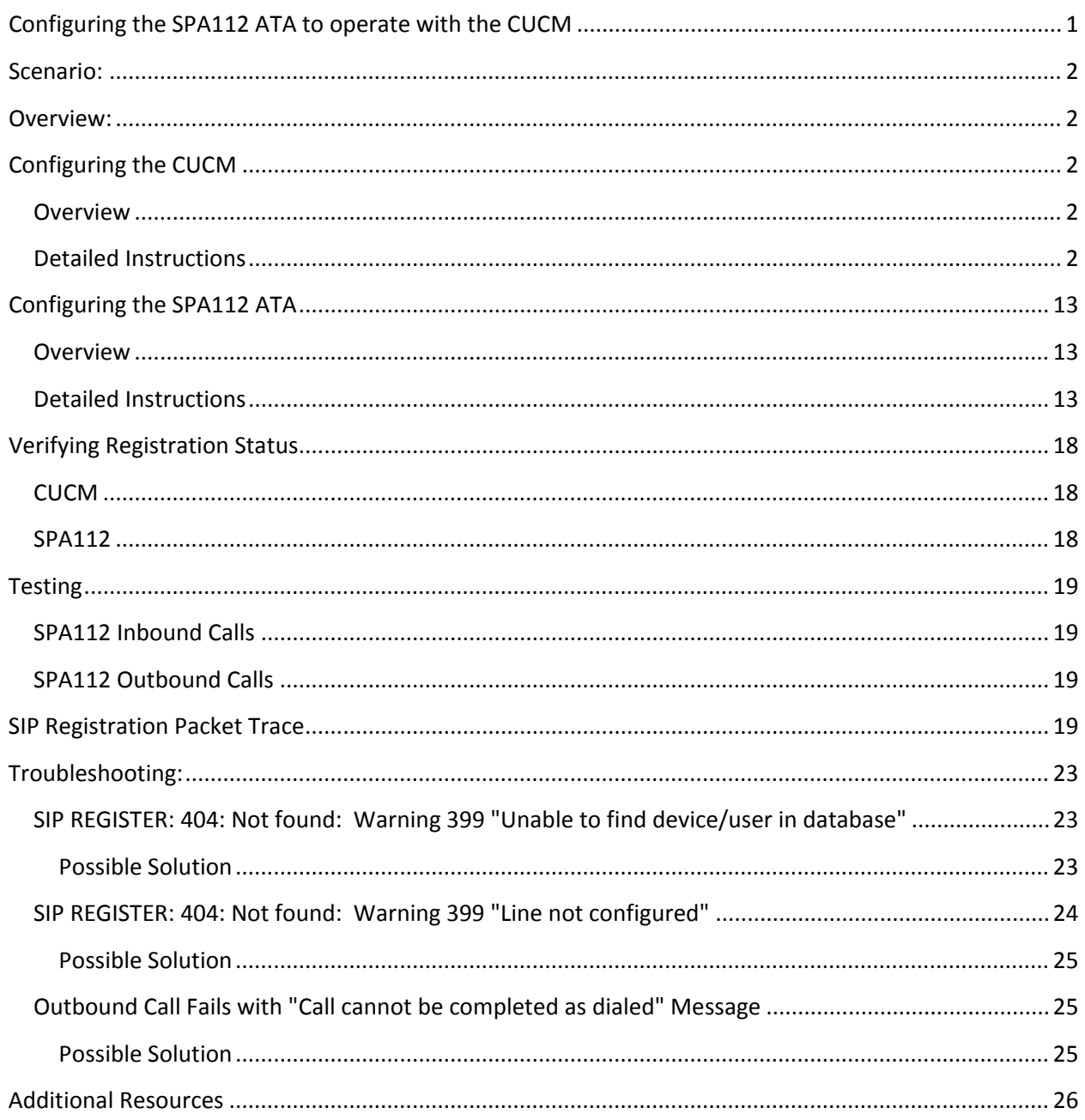

# <span id="page-1-0"></span>**Scenario:**

You have a Cisco Unified Communications Manager (CUCM) system and want to configure a SPA112 analog telephone adaptor (ATA) to register to the CUCM so that you can use up to two analog phones or similar FXS devices with the CUCM.

## <span id="page-1-1"></span>**Overview:**

In this application note, I have a Cisco Business Edition 6000 (informally also known as the BE6000 or BE6k). My BE6000 is running CUCM 9.0.1.10000-37.

I have a SPA112 ATA running 1.3.1(003) firmware and an analog phone connected to the PHONE 1 port of the SPA112.

- 1. The CUCM has a 4-digit internal dial plan starting with 1.
- 2. The CUCM is already configured and has other users and phones configured and able to make calls with each other.
- 3. The SPA112 ATA is starting from a factory defaulted state.

# <span id="page-1-2"></span>**Configuring the CUCM**

Configuring the CUCM is a discipline unto itself. This is why folk work so hard at acquiring their CCIE Voice certification. This application note does not address important topics such as security and optimal configuration which are mandatory for live deployment.

These instructions must be considered to be for internal and secure lab-use proof-of-concept only.

#### <span id="page-1-3"></span>**Overview**

The following CUCM administration tasks to prepare the CUCM for connecting a SPA112 are described in detail:

- 1. Define a CUCM user that will be associated with the SPA112 Line1
- 2. Define a third-party SIP phone for the SPA112 Line1
- 3. Associate a Line / DN (directory number) to the previously defined SPA112 Line1 third-party SIP device
- 4. Associate the SPA112 Line1 user with the SPA112 Line1 third-party SIP device.

### <span id="page-1-4"></span>**Detailed Instructions**

- 1. In this subtask, you define a user called 1022 to associate with Line1 of the SPA112. The 1022 user name is configured with a password of 1234, a PIN of 1234, and Digest Credentials of 1234
	- a. Navigate to User Management > End User > Add New and complete the form appropriately based on your CUCM deployment:

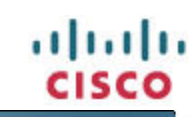

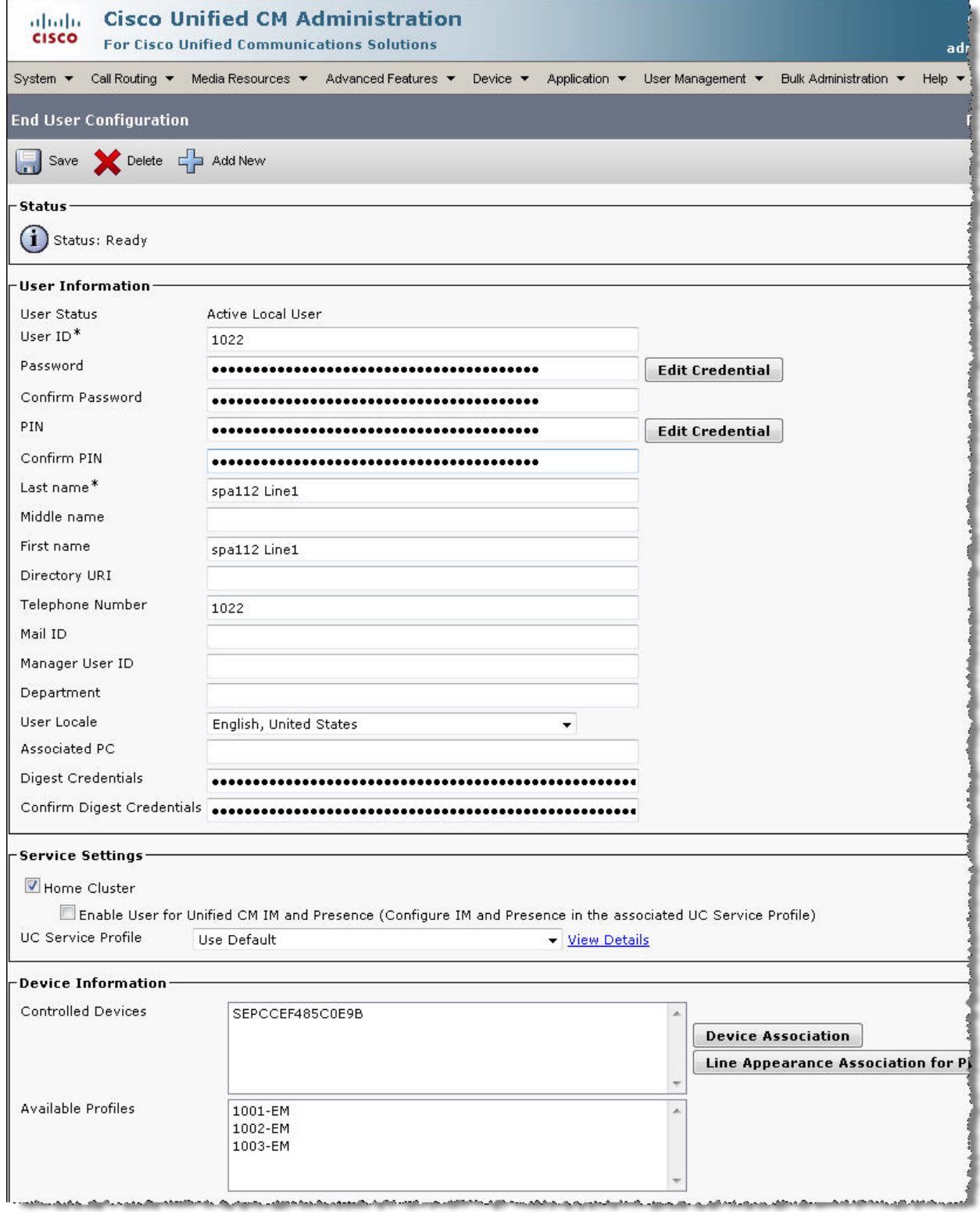

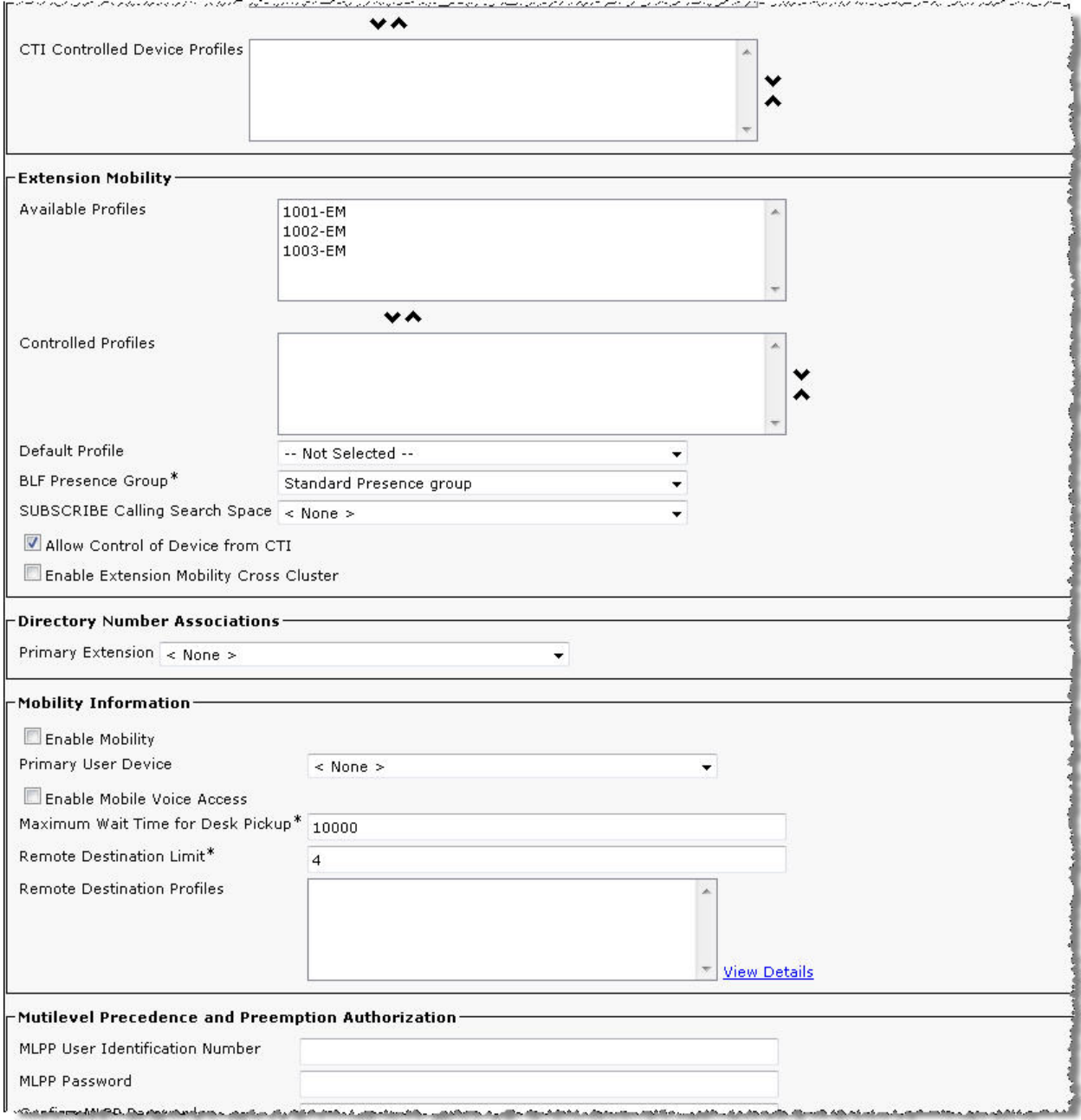

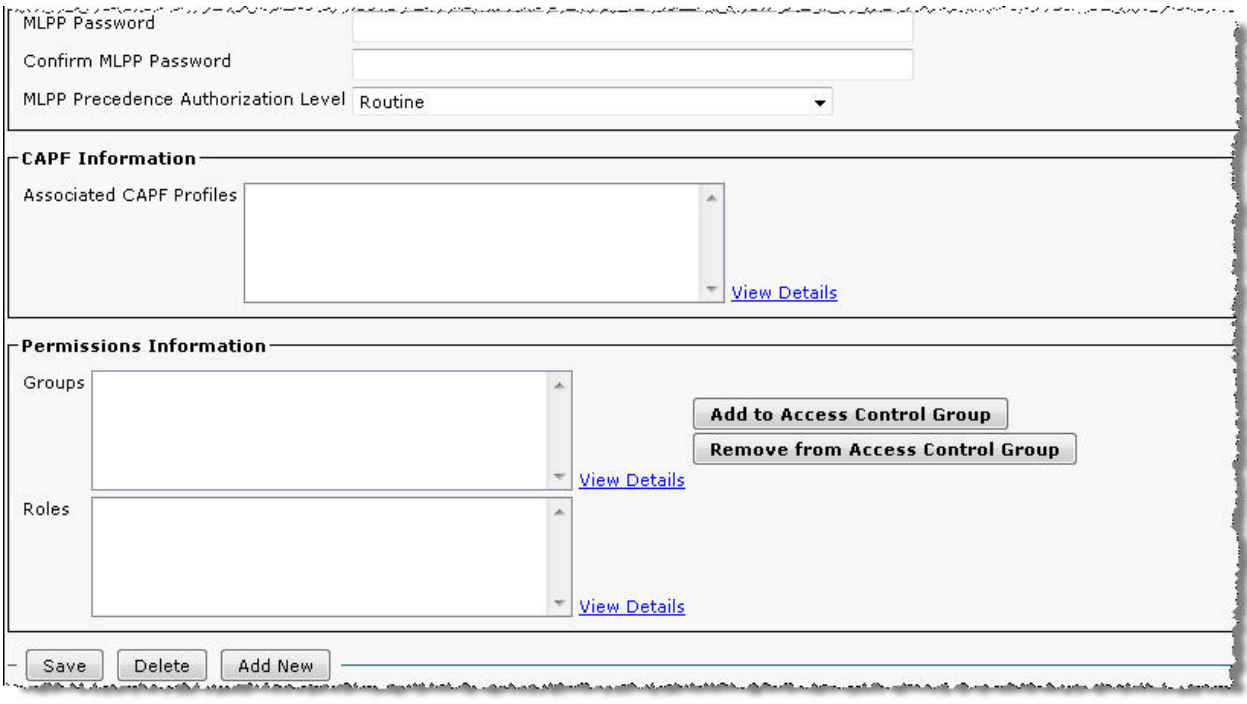

- b. Click Save
- 2. In this subtask, you will configure a basic third-party SIP device for Line1 of the SPA112 ATA as follows:
	- a. Navigate to Device > Phone > Add New > Phone Type > Third-party SIP Device (Basic) > Next
	- b. Insert the necessary device information appropriately based on your CUCM deployment:

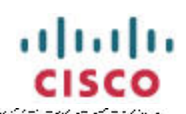

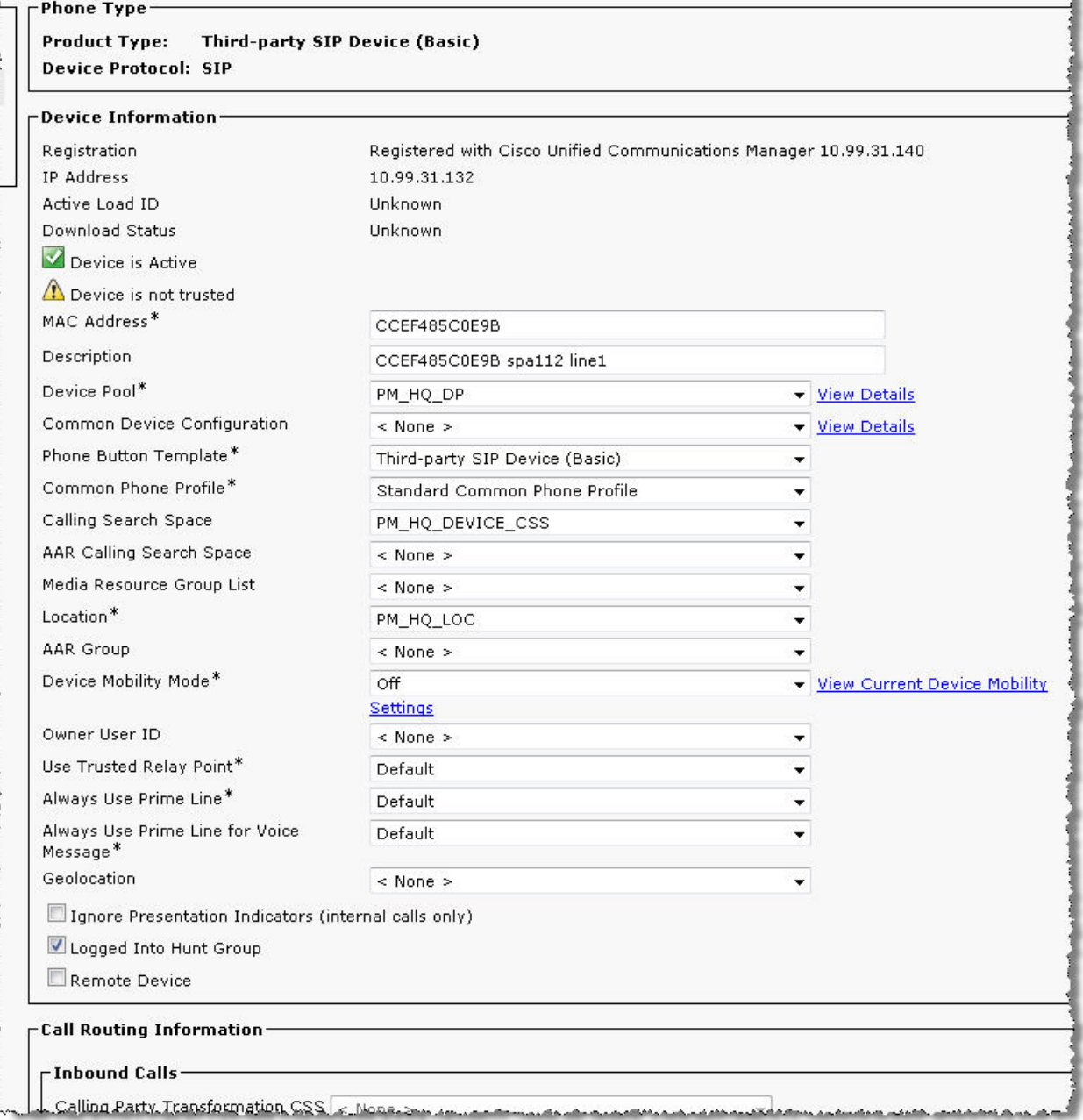

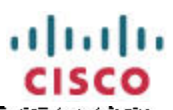

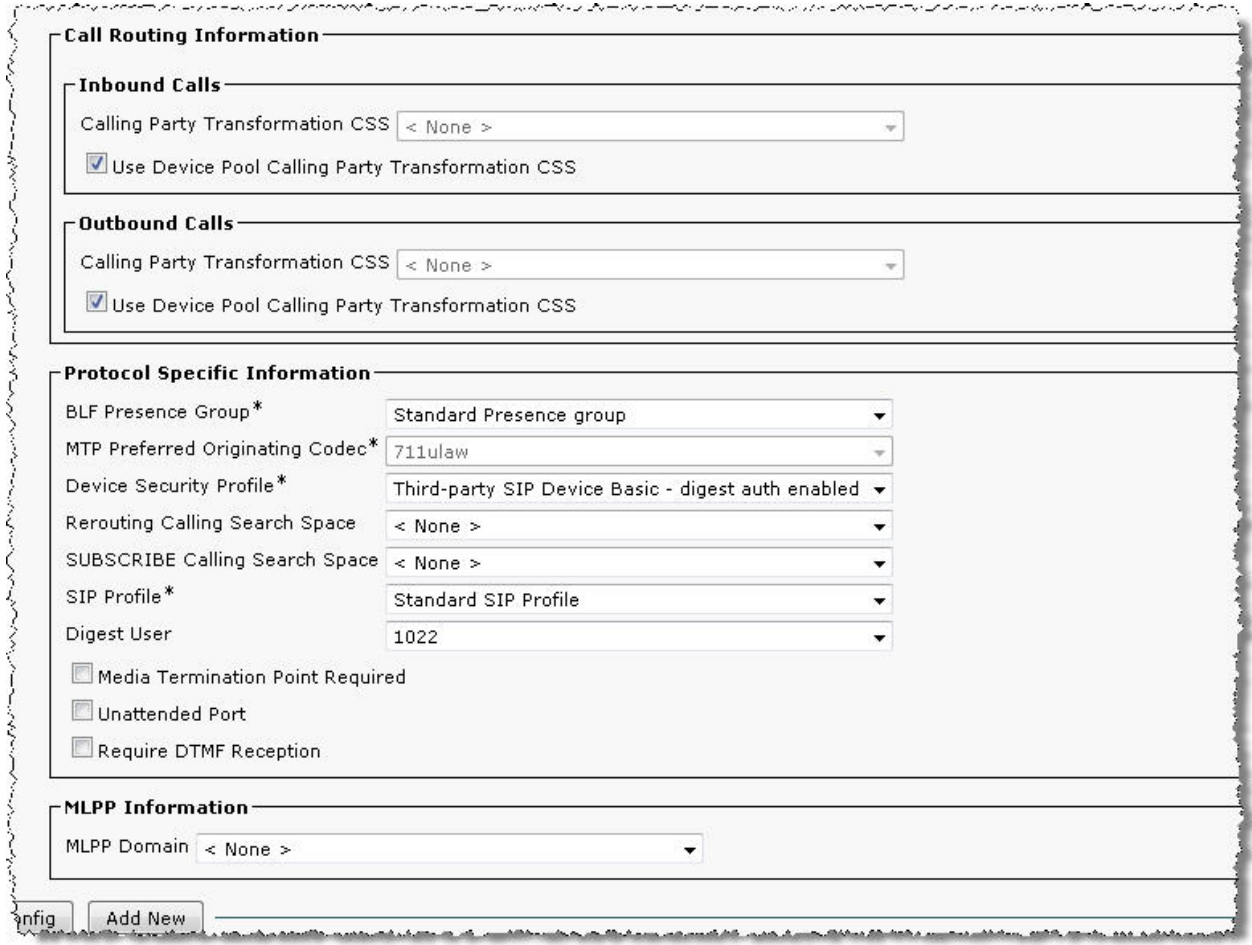

- c. Click Save
- 3. In this subtask, you will associate a DN to the third-party SIP device that you have just defined.
	- a. Click Line [1} Add a new DN

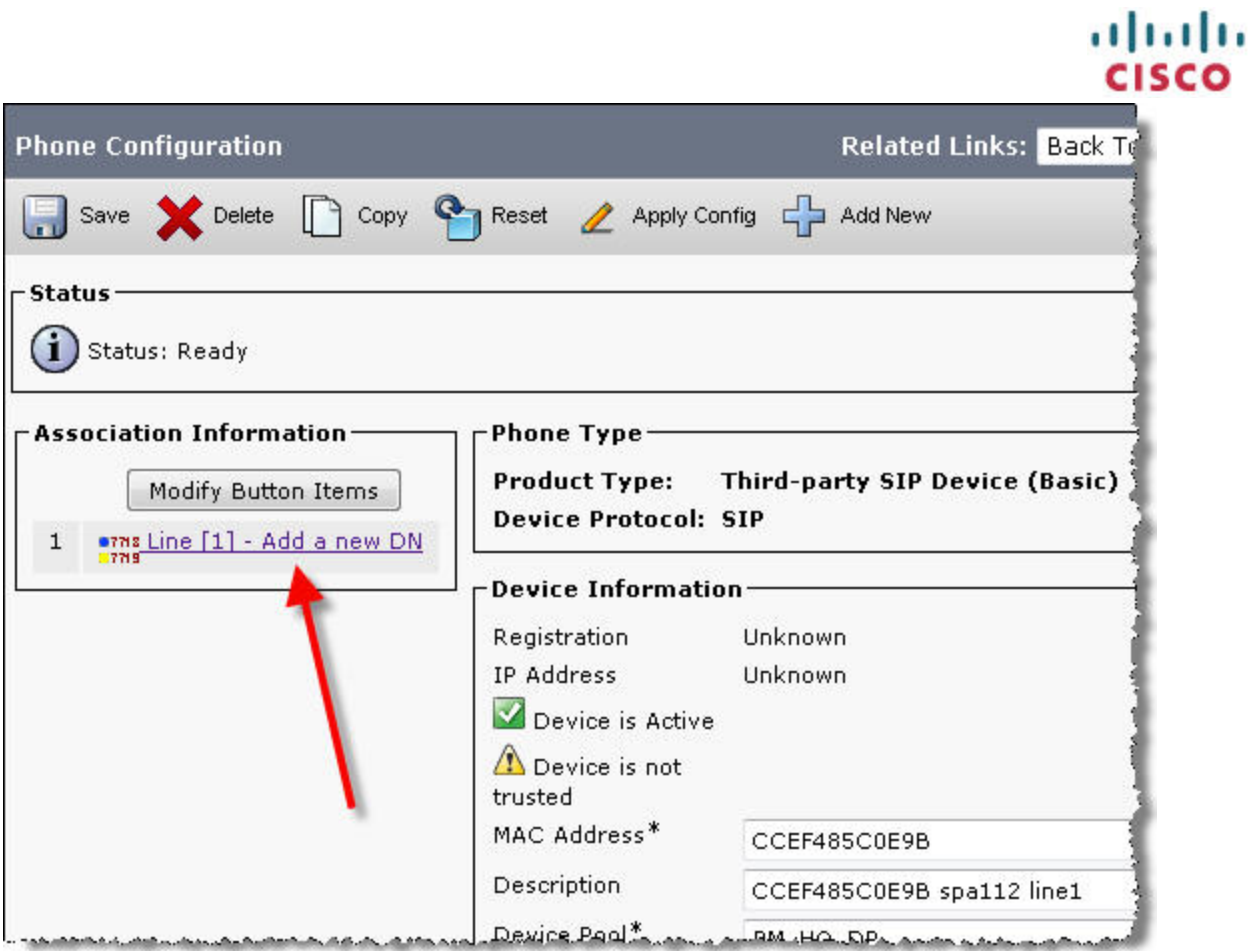

Note: you can also reach this link by navigating to Device > Phone > Find > Click the relevant Device Name > Line [1] – Add a new DN

b. Insert the necessary device information for your CUCM deployment:

# aludu<br>cisco

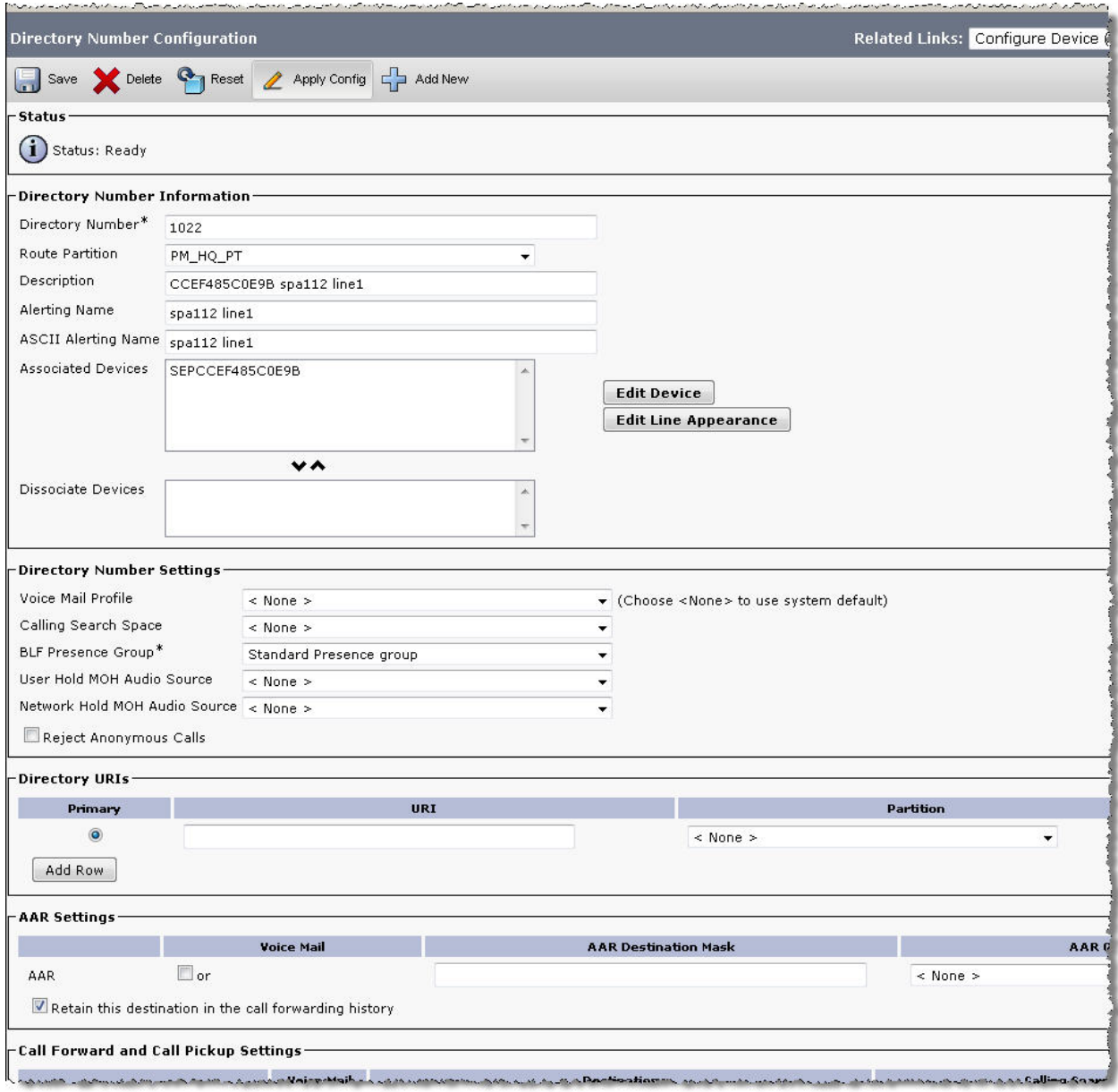

# aludu<br>cisco

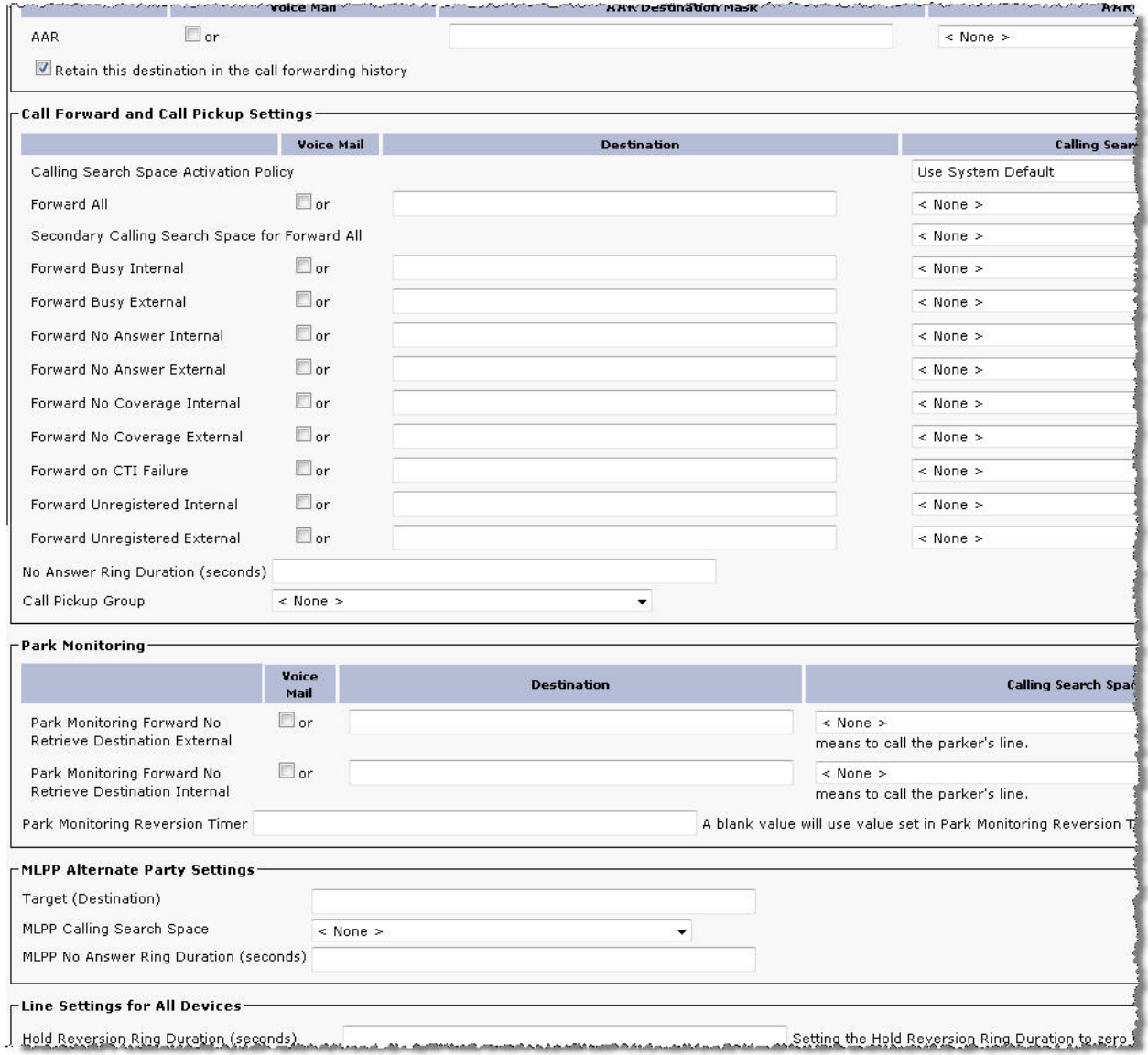

# ahah **CISCO**

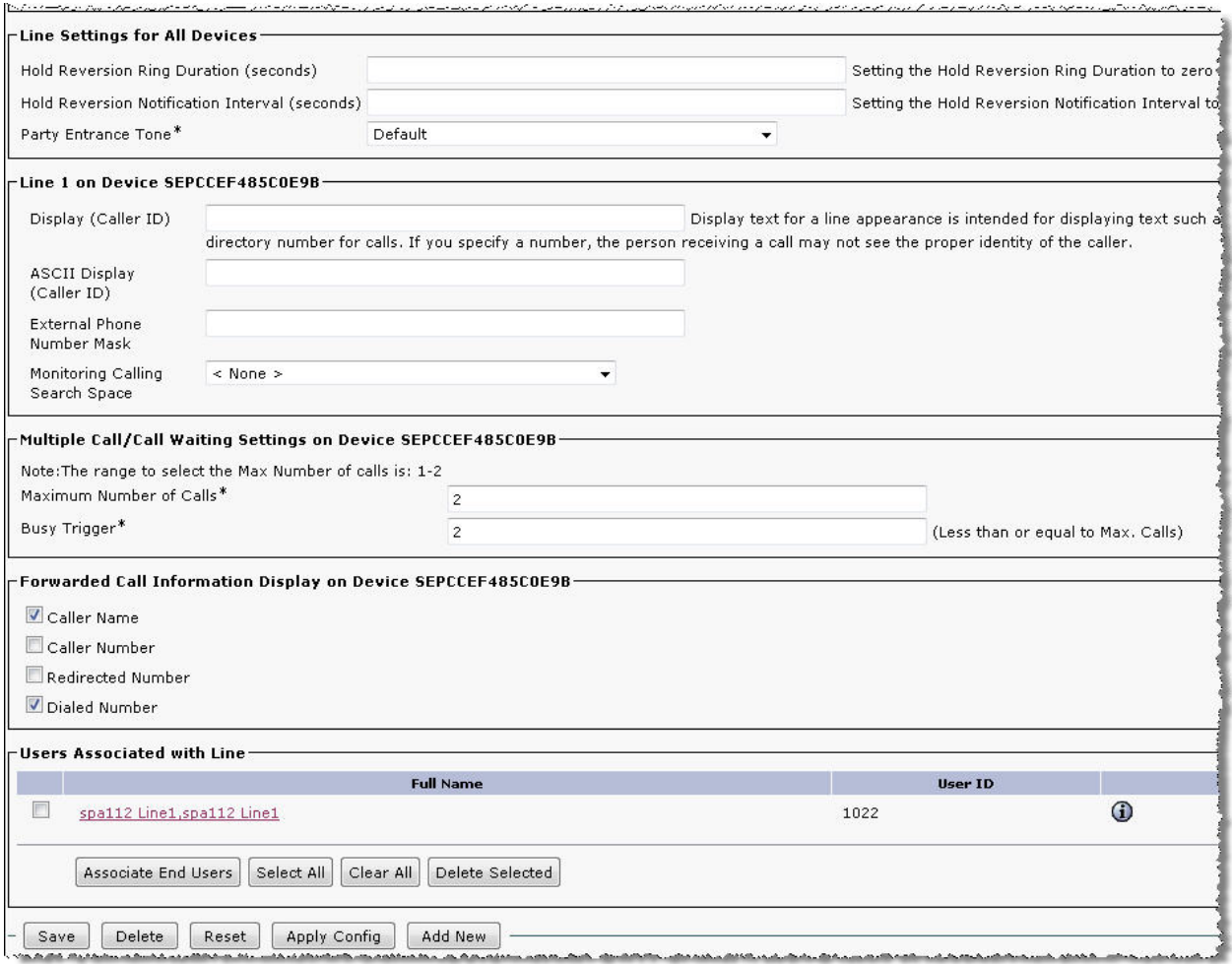

c. Associate the recently defined 1022 end user with the recently defined SPA122 Line 1 line. Click Associate End Users<br>Associates and Click Contract County Contract Click

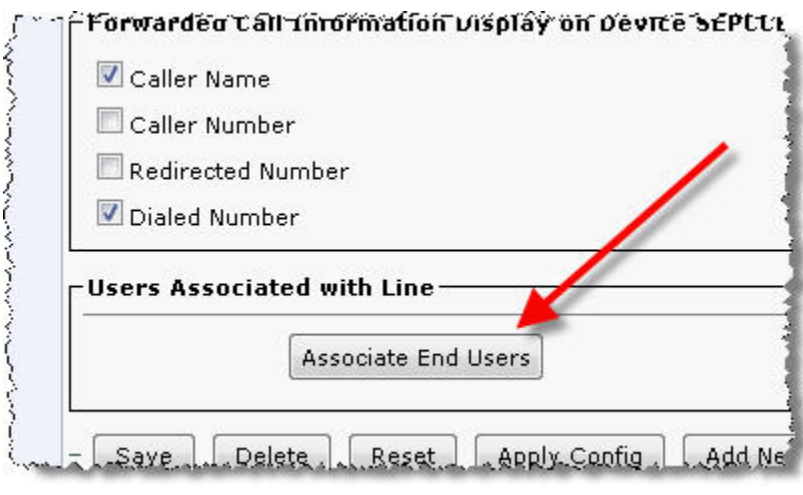

d. Select 1022 in the pop-up list

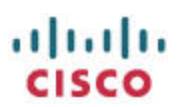

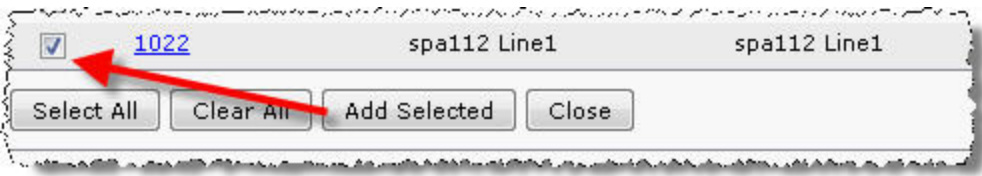

- e. Click Add Selected
- f. Click Save
- 4. In this subtask, you will associate the SPA112 Line1 user with the SPA112 Line1 third-party SIP device.
	- a. Navigate to User Management > End User > Click the 1022 link

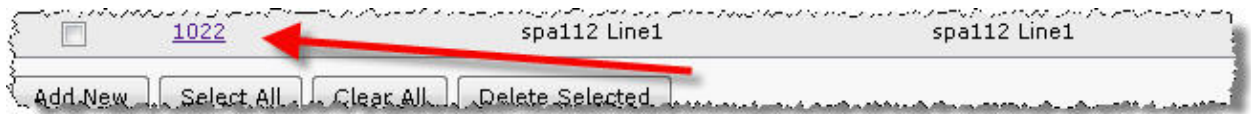

#### b. Navigate to Device Information > Device Association

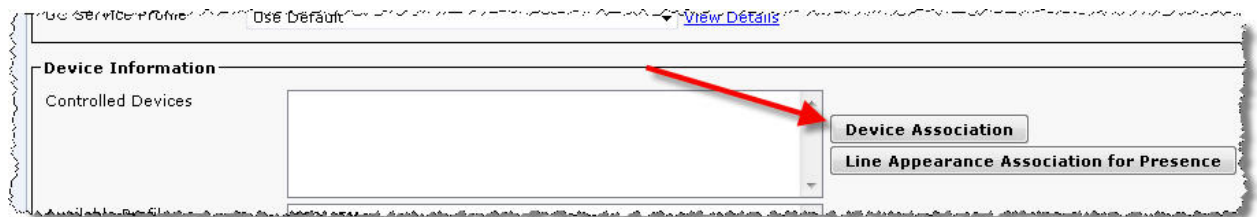

#### c. Select the SPA112 Line1 device

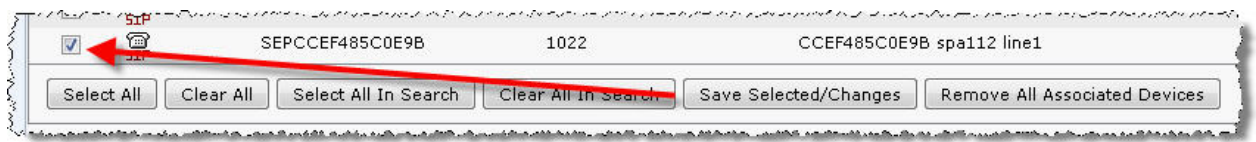

d. Click Save Selected/Changes

This completes the minimum CUCM configuration required to support a SPA112 ATA.

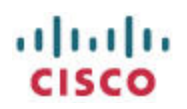

# <span id="page-12-0"></span>**Configuring the SPA112 ATA**

#### <span id="page-12-1"></span>**Overview**

The following SPA112 administration tasks will be described in order to prepare the SPA112 for connecting the CUCM:

- 1. Defaulting the SPA112 to factory settings
- 2. Upgrading the SPA112 to the current firmware
- 3. Configuring Line 1 of the SPA112 to register to the CUCM

#### <span id="page-12-2"></span>**Detailed Instructions**

In this subtask, you restore the SPA112 to a factory default state so that you are starting from a known configuration.

- 1. Connect the SPA112 to your network. If you need help with connecting it and logging in, retrieve and follow the instructions in the most current version of the SPA112 Quick Start Guide located [here.](http://www.cisco.com/en/US/products/ps10024/prod_installation_guides_list.html)
	- a. Access the web-User Interface (web-UI) at the **http://spa112IPaddress** URL.
	- b. Take note of the Version displayed under the "Phone Adapter Configuration Utility" text. If your SPA112 firmware is older than 1.2.1(004), you \*must\* use Internet Explorer until you have upgraded to at least 1.2.1(004) else you will not see some components of the web-UI

The default administration credentials are admin / admin

- c. Navigate to Administration > Factory Defaults:
- d. Select both Restore Network Factory Defaults and Restore Voice Factory Defaults

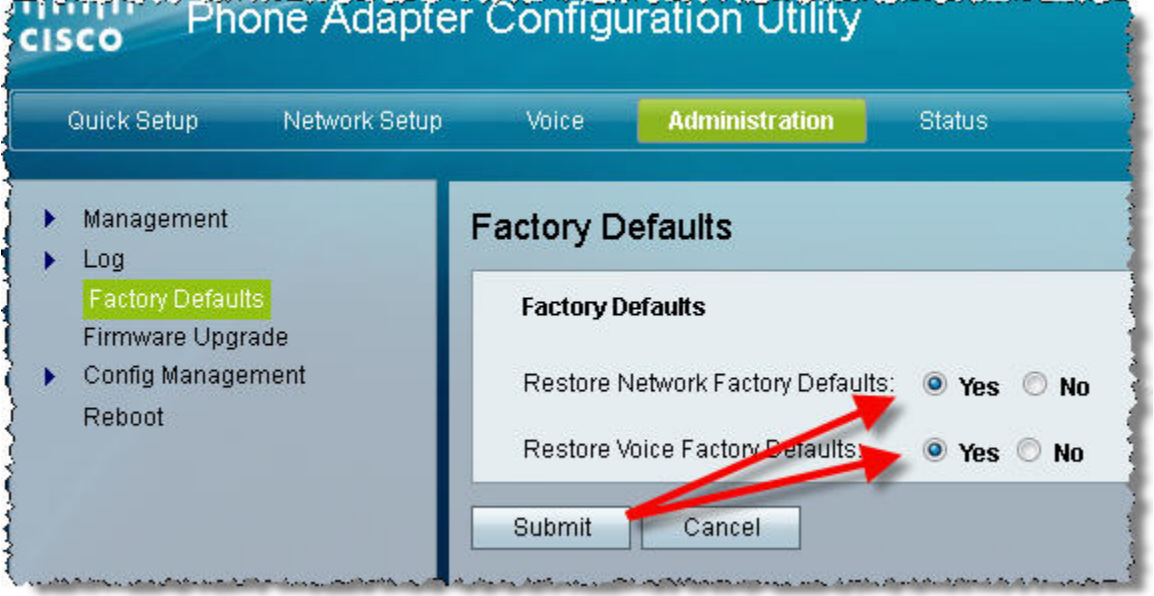

e. Click Submit

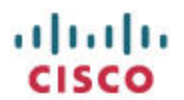

- 2. In this subtask, you upgrade your SPA112 to the most currently available SPA112 firmware available from [here](http://www.cisco.com/cisco/software/navigator.html?mdfid=282414109&i=rm)
	- a. If your SPA112 firmware is older than 1.2.1(004), you \*must\* use Internet Explorer until you have upgraded to at least 1.2.1(004) else you will not see some components of the web-UI

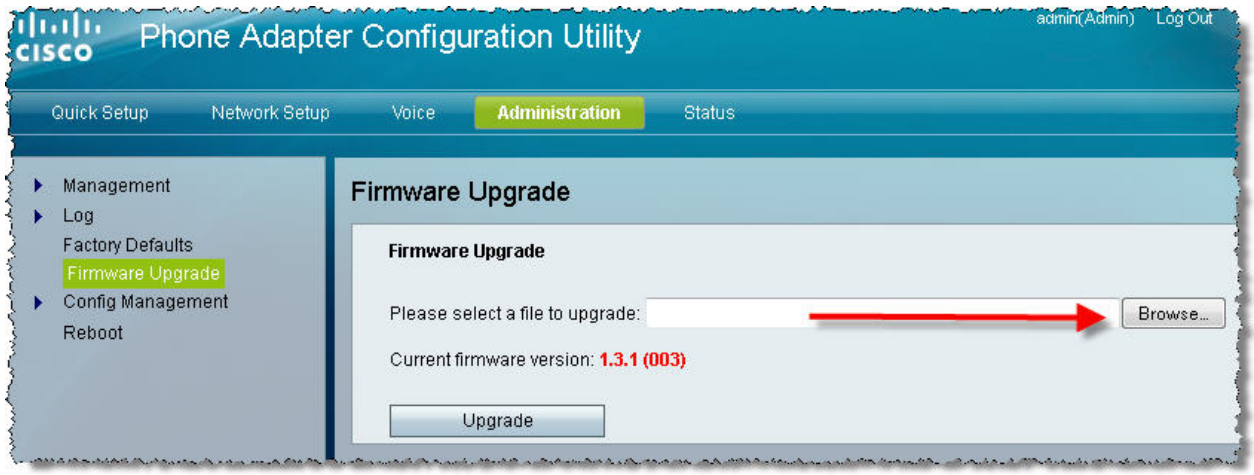

- b. Navigate to Administration > Firmware Upgrade > Browse > select the SPA112 firmware you just downloaded > Click Upgrade
- 3. In this subtask, you configure Line 1 of the SPA112 to register to the CUCM
	- a. Log in to the SPA112 as the admin user. Default password is admin
	- b. Navigate to Voice tab > Line 1 tab:
		- i. SIP Settings > SIP Transport: TCP
		- ii. Proxy and Registration: Proxy: 10.99.31.140 [CUCM IP address]
		- iii. Subscriber Information:
			- 1. User ID: 1022
			- 2. Password: 1234
			- 3. Use Auth ID: yes
			- 4. Auth ID: 1022
		- iv. Dial Plan:
			- 1. Dial Plan: (\*xx|[3469]11|0|00|[2-9]xxxxxx|1xxx[2-

9]xxxxxxS0|xxxxxxxxxxxx.**|1xxx**)

Addition in **bold red** to allow 4-digit dialing starting with 1

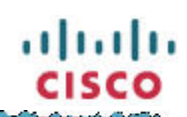

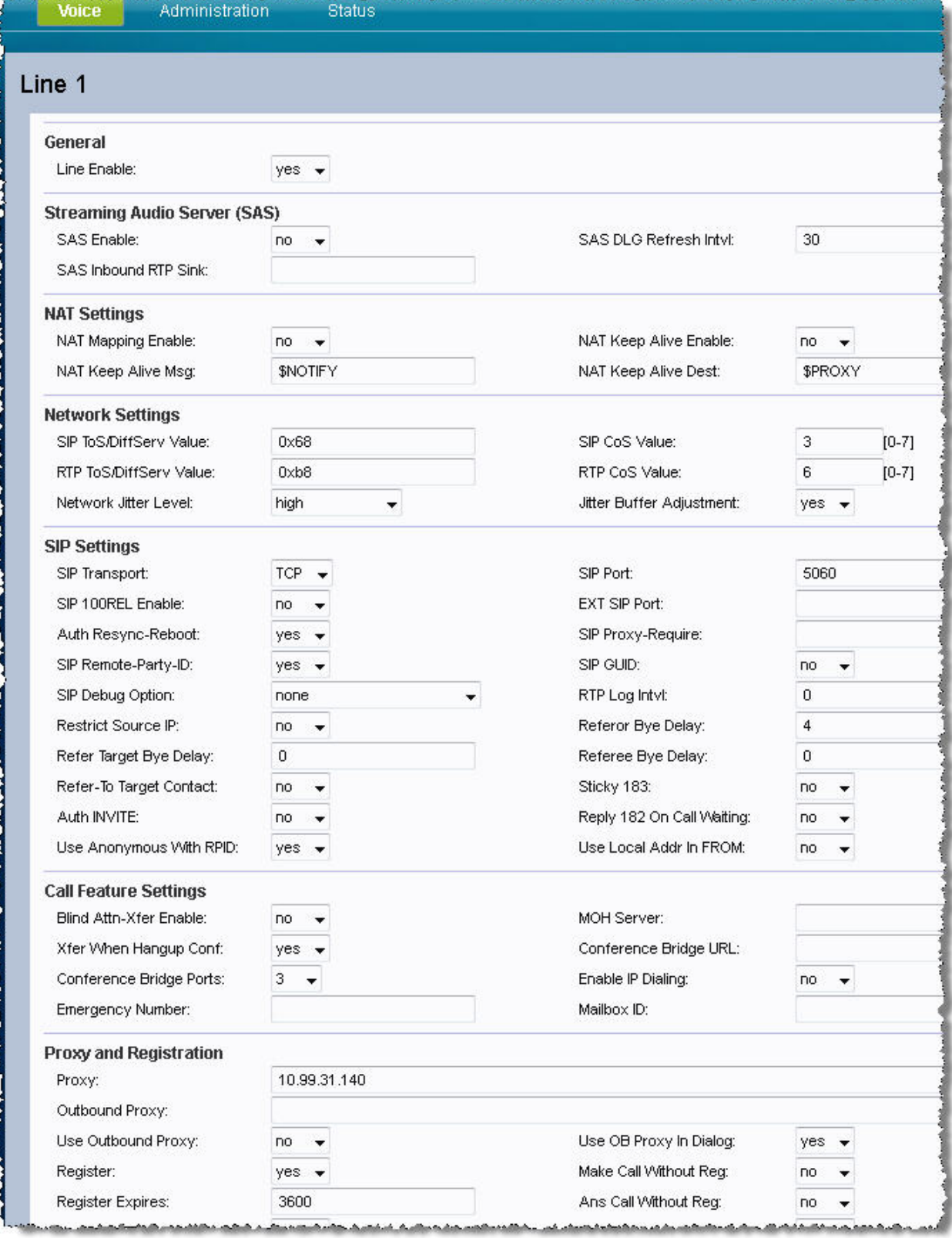

<u>د هم د د مسئول د است</u>

# aludu<br>cisco

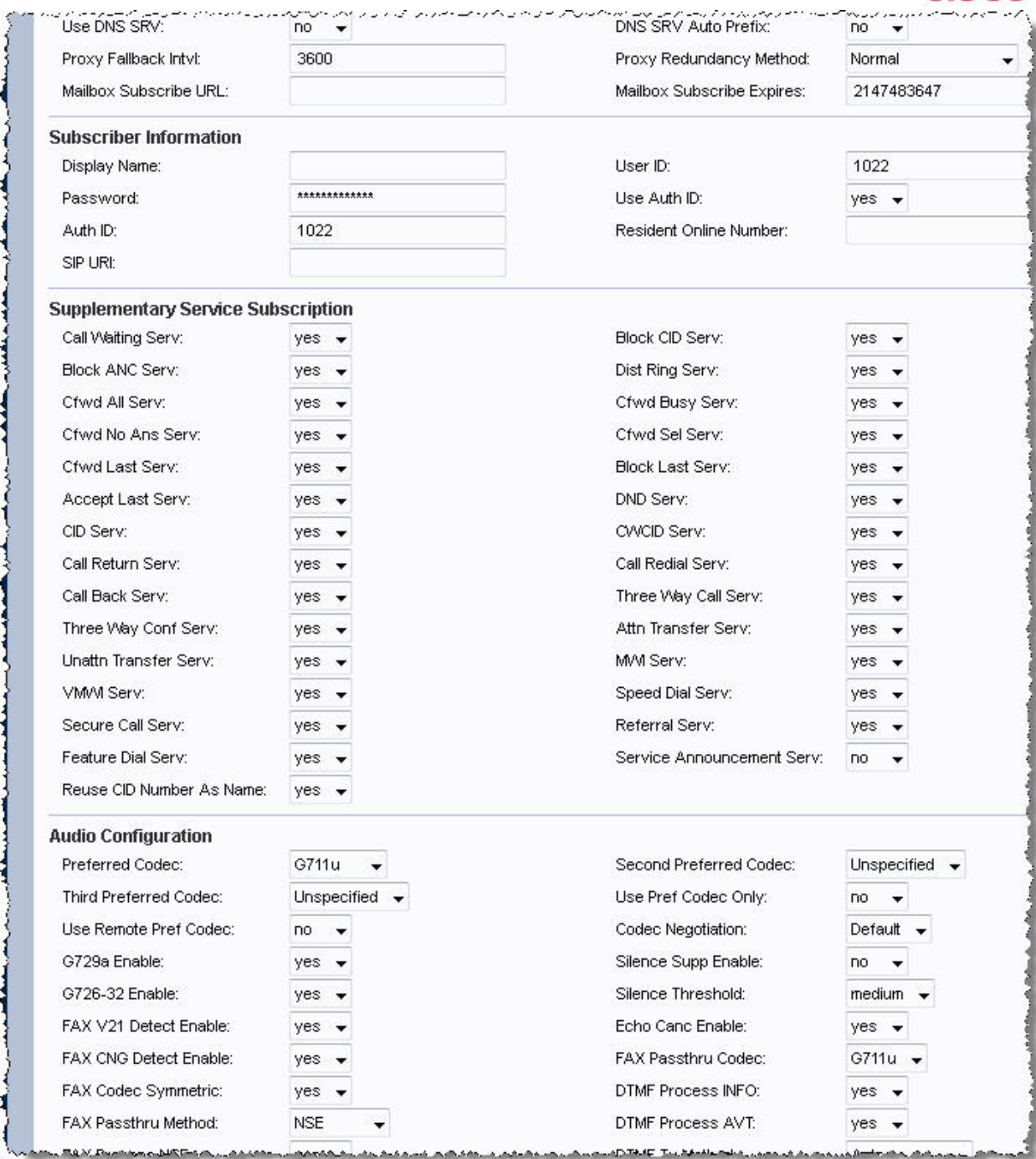

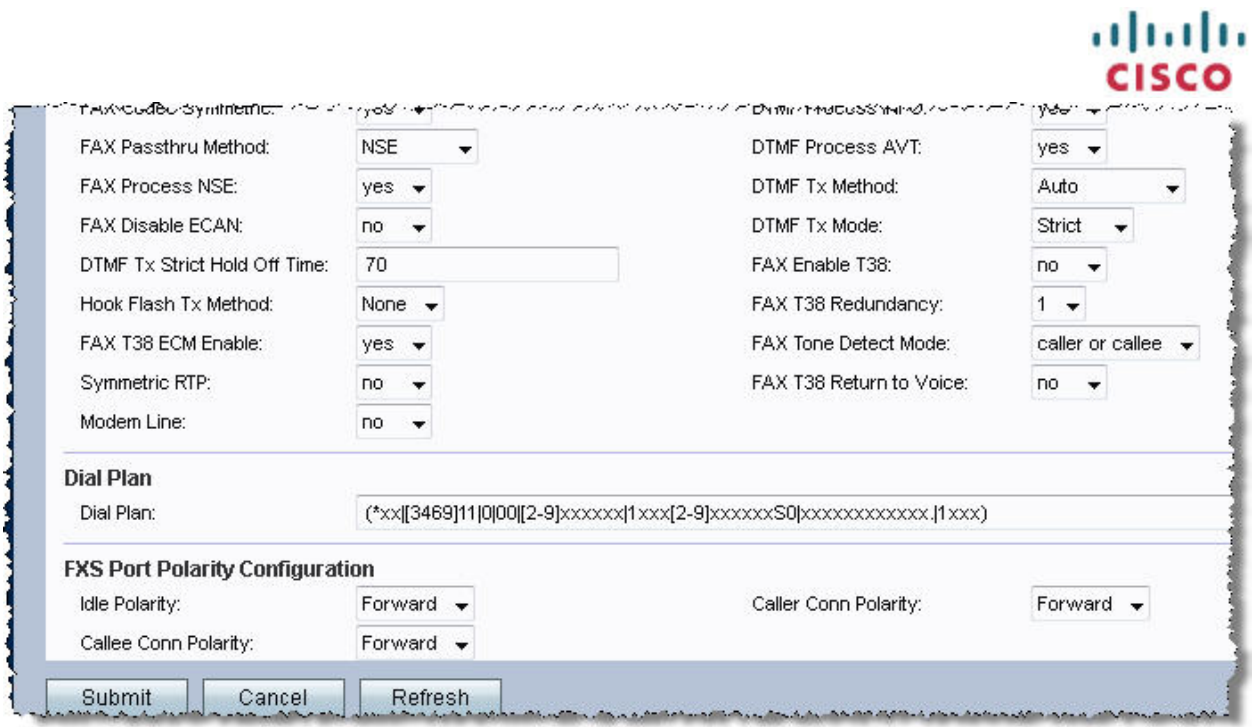

c. Click Submit

This completes the minimum SPA112 configuration required to register to a CUCM.

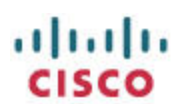

# <span id="page-17-0"></span>**Verifying Registration Status**

Knowing the registration status of your SPA112 is helpful when troubleshooting.

#### <span id="page-17-1"></span>**CUCM**

View the SPA112 Line 1's registration status from the CUCM's point of view by navigating to Device > Phone > Find:

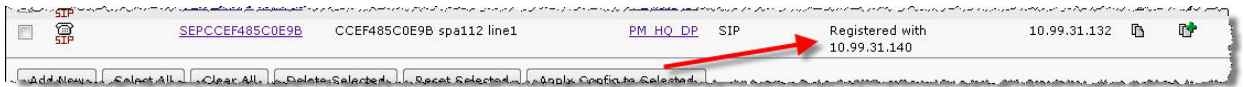

#### <span id="page-17-2"></span>**SPA112**

View the SPA112 Line 1's registration status from the SPA112's point of view by navigating to the Voice tab > Information tab:

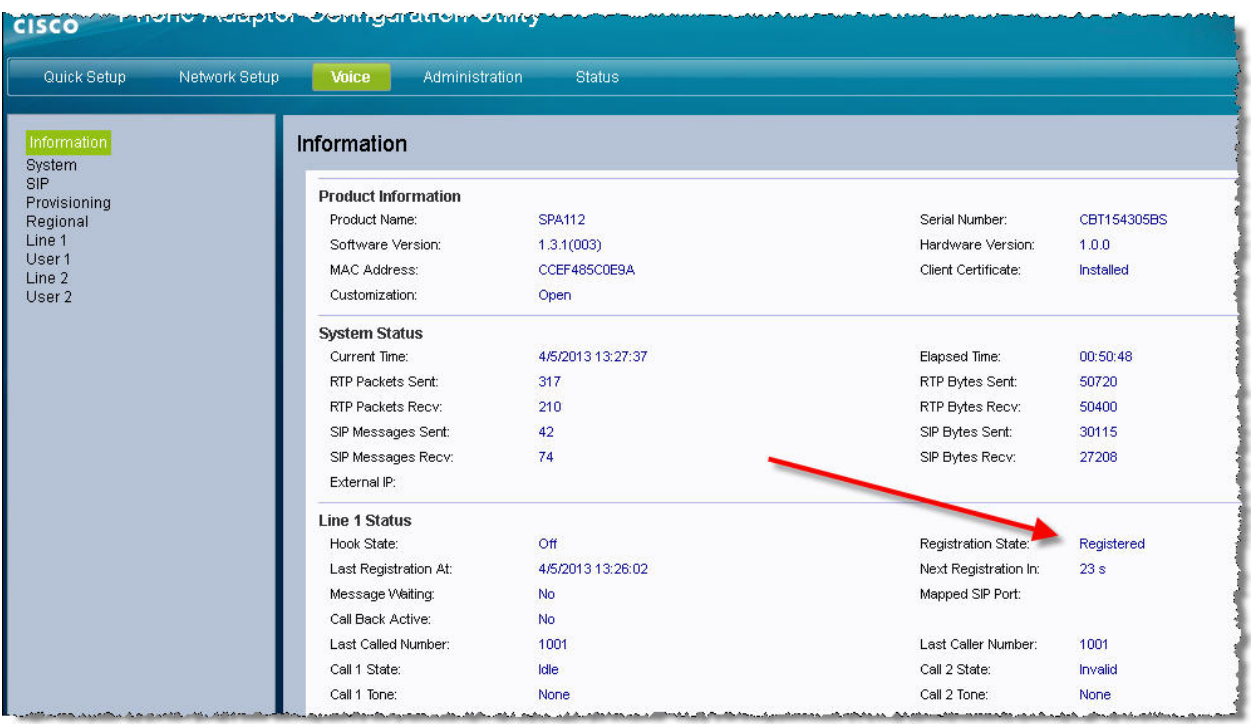

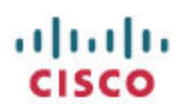

# <span id="page-18-0"></span>**Testing**

Once you have completed configuring the CUCM, the SPA112, and have verified that the SPA112's Line 1 is registered with the CUCM, you should test both inbound and outbound calls.

#### <span id="page-18-1"></span>**SPA112 Inbound Calls**

From a known working phone, dial the extension associated with the Line 1 device of the SPA112, 1022 in this document. The analog phone connected to the SPA112 should ring. When you answer, verify that there is two-way audio.

#### <span id="page-18-2"></span>**SPA112 Outbound Calls**

From the analog phone connected to the SPA112 PHONE 1 port, dial the extension of a known working phone registered to the CUCM, 1001 in this document. The target phone should ring. When you answer, verify that there is two-way audio.

# <span id="page-18-3"></span>**SIP Registration Packet Trace**

Following is a Wireshark packet capture of a successful SIP registration with the CUCM:

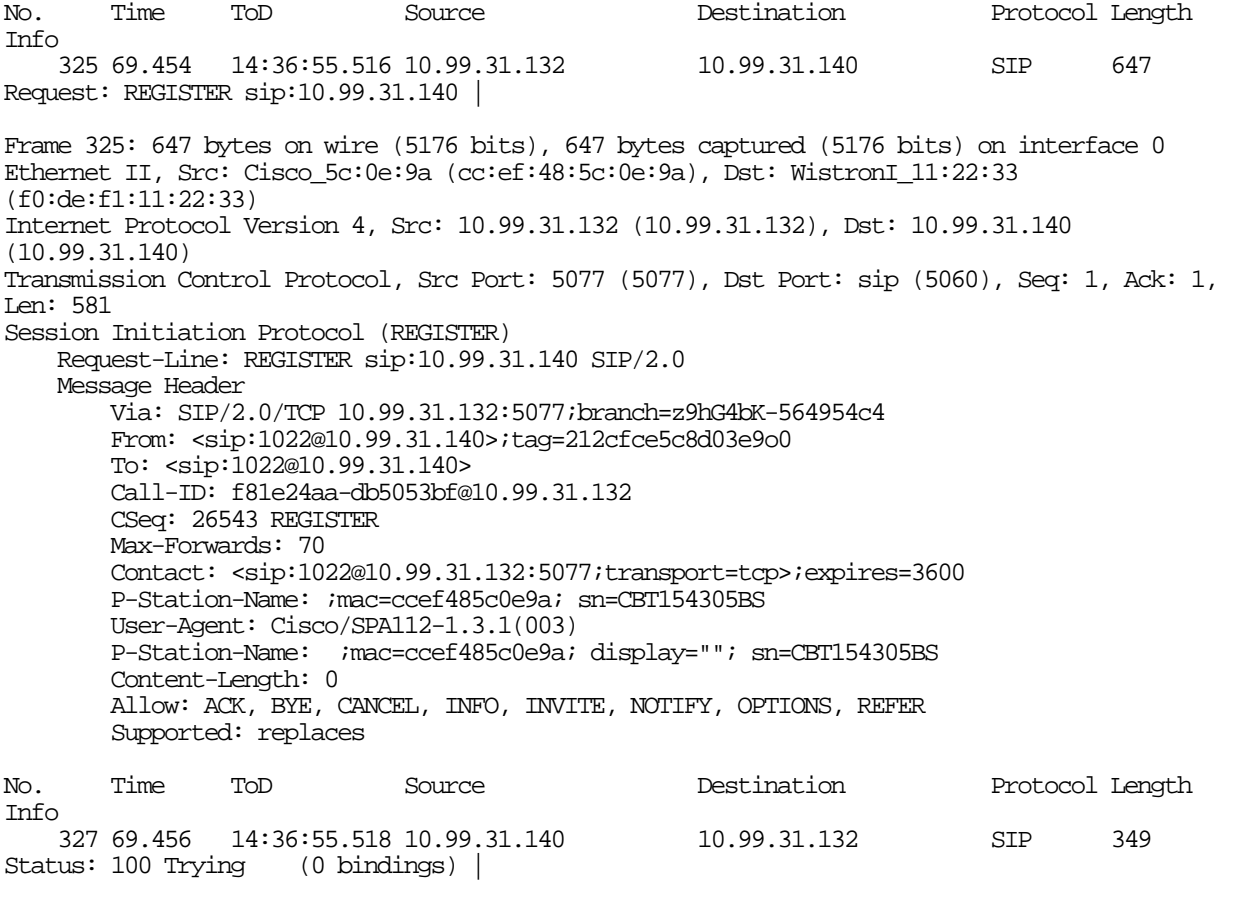

Frame 327: 349 bytes on wire (2792 bits), 349 bytes captured (2792 bits) on interface 0 Ethernet II, Src: WistronI\_11:22:33 (f0:de:f1:11:22:33), Dst: Cisco\_5c:0e:9a (cc:ef:48:5c:0e:9a)

**CISCO** Internet Protocol Version 4, Src: 10.99.31.140 (10.99.31.140), Dst: 10.99.31.132 (10.99.31.132) Transmission Control Protocol, Src Port: sip (5060), Dst Port: 5077 (5077), Seq: 1, Ack: 582, Len: 283<br>Session Initiation Protocol (100) Status-Line: SIP/2.0 100 Trying<br>Message Header Via: SIP/2.0/TCP 10.99.31.132:5077;branch=z9hG4bK-564954c4<br>From: <sip:1022@10.99.31.140>;tag=212cfce5c8d03e9o0<br>To: <sip:1022@10.99.31.140><br>Date: Fri, 05 Apr 2013 19:36:51 GMT Call-ID: f81e24aa-db5053bf@10.99.31.132<br>CSeq: 26543 REGISTER Content-Length: 0 No. Time ToD Source Destination Protocol Length Info <sup>328</sup> 69.457 14:36:55.519 10.99.31.140 10.99.31.132 SIP 472 Status: 401 Unauthorized (0 bindings) | Frame 328: 472 bytes on wire (3776 bits), 472 bytes captured (3776 bits) on interface 0 Ethernet II, Src: WistronI\_11:22:33 (f0:de:f1:11:22:33), Dst: Cisco\_5c:0e:9a (cc:ef:48:5c:0e:9a) Internet Protocol Version 4, Src: 10.99.31.140 (10.99.31.140), Dst: 10.99.31.132 (10.99.31.132) Transmission Control Protocol, Src Port: sip (5060), Dst Port: 5077 (5077), Seq: 284, Ack: 582, Len: 406<br>Session Initiation Protocol (401) Status-Line: SIP/2.0 401 Unauthorized<br>
Message Header<br>
Via: SIP/2.0/TCP 10.99.31.132:5077;branch=z9hG4bK-564954c4 From: <sip:1022@10.99.31.140>;tag=212cfce5c8d03e9o0 To: <sip:1022@10.99.31.140>;tag=2075367907 Date: Fri, 05 Apr 2013 19:36:51 GMT Call-ID: f81e24aa-db5053bf@10.99.31.132 CSeq: 26543 REGISTER WWW-Authenticate: Digest realm="ccmsipline", nonce="iVST/8LeNp0TaD2e7s00mp9kyP7k7/w9", algorithm=MD5<br>Content-Length: 0 No. Time ToD Source Destination Protocol Length  $Inf<sub>0</sub>$  329 69.458 14:36:55.520 10.99.31.132 10.99.31.140 SIP 647 Request: REGISTER sip:10.99.31.140 | Frame 329: 647 bytes on wire (5176 bits), 647 bytes captured (5176 bits) on interface 0 Ethernet II, Src: Cisco\_5c:0e:9a (cc:ef:48:5c:0e:9a), Dst: WistronI\_11:22:33 (f0:de:f1:11:22:33) Internet Protocol Version 4, Src: 10.99.31.132 (10.99.31.132), Dst: 10.99.31.140 (10.99.31.140) Transmission Control Protocol, Src Port: 5077 (5077), Dst Port: sip (5060), Seq: 582, Ack: 1, Len: 581<br>Session Initiation Protocol (REGISTER) Request-Line: REGISTER sip:10.99.31.140 SIP/2.0<br>Message Header Via: SIP/2.0/TCP 10.99.31.132:5077;branch=z9hG4bK-564954c4<br>From: <sip:1022@10.99.31.140>;tag=212cfce5c8d03e9o0<br>To: <sip:1022@10.99.31.140> Call-ID: f81e24aa-db5053bf@10.99.31.132 CSeq: 26543 REGISTER Contact: <sip:1022@10.99.31.132:5077;transport=tcp>;expires=3600<br>P-Station-Name: ;mac=ccef485c0e9a; sn=CBT154305BS User-Agent: Cisco/SPA112-1.3.1(003)

ahaha

 P-Station-Name: ;mac=ccef485c0e9a; display=""; sn=CBT154305BS Allow: ACK, BYE, CANCEL, INFO, INVITE, NOTIFY, OPTIONS, REFER Supported: replaces No. Time ToD Source Destination Protocol Length Info <sup>332</sup> 69.459 14:36:55.521 10.99.31.140 10.99.31.132 SIP 349 Status: 100 Trying (0 bindings) | Frame 332: 349 bytes on wire (2792 bits), 349 bytes captured (2792 bits) on interface 0 Ethernet II, Src: WistronI\_11:22:33 (f0:de:f1:11:22:33), Dst: Cisco\_5c:0e:9a (cc:ef:48:5c:0e:9a) Internet Protocol Version 4, Src: 10.99.31.140 (10.99.31.140), Dst: 10.99.31.132 (10.99.31.132) Transmission Control Protocol, Src Port: sip (5060), Dst Port: 5077 (5077), Seq: 690, Ack: 1163, Len: 283<br>Session Initiation Protocol (100) Status-Line: SIP/2.0 100 Trying<br>Message Header Via: SIP/2.0/TCP 10.99.31.132:5077;branch=z9hG4bK-564954c4<br>From: <sip:1022@10.99.31.140>;tag=212cfce5c8d03e9o0<br>To: <sip:1022@10.99.31.140><br>Date: Fri, 05 Apr 2013 19:36:51 GMT Call-ID: f81e24aa-db5053bf@10.99.31.132 CSeq: 26543 REGISTER Content-Length: 0 No. Time ToD Source Destination Protocol Length Info<br>333 69.460 14:36:55.522 10.99.31.140 <sup>333</sup> 69.460 14:36:55.522 10.99.31.140 10.99.31.132 SIP 472 Status: 401 Unauthorized (0 bindings) | Frame 333: 472 bytes on wire (3776 bits), 472 bytes captured (3776 bits) on interface 0 Ethernet II, Src: WistronI\_11:22:33 (f0:de:f1:11:22:33), Dst: Cisco\_5c:0e:9a (cc:ef:48:5c:0e:9a) Internet Protocol Version 4, Src: 10.99.31.140 (10.99.31.140), Dst: 10.99.31.132 (10.99.31.132) Transmission Control Protocol, Src Port: sip (5060), Dst Port: 5077 (5077), Seq: 973, Ack: 1163, Len: 406<br>Session Initiation Protocol (401) Status-Line: SIP/2.0 401 Unauthorized Message Header<br>Via: SIP/2.0/TCP 10.99.31.132:5077;branch=z9hG4bK-564954c4 From: <sip:1022@10.99.31.140>;tag=212cfce5c8d03e9o0 To: <sip:1022@10.99.31.140>;tag=1680687713 Call-ID: f81e24aa-db5053bf@10.99.31.132 CSeq: 26543 REGISTER WWW-Authenticate: Digest realm="ccmsipline", nonce="iVST/8LeNp0TaD2e7s00mp9kyP7k7/w9", algorithm=MD5<br>Content-Length: 0 No. Time ToD Source Destination Protocol Length Info 336 69.472 14:36:55.534 10.99.31.132 10.99.31.140 SIP 827 Request: REGISTER sip:10.99.31.140 | Frame 336: 827 bytes on wire (6616 bits), 827 bytes captured (6616 bits) on interface 0 Ethernet II, Src: Cisco\_5c:0e:9a (cc:ef:48:5c:0e:9a), Dst: WistronI\_11:22:33 (f0:de:f1:11:22:33) Internet Protocol Version 4, Src: 10.99.31.132 (10.99.31.132), Dst: 10.99.31.140 (10.99.31.140)

CISCO Transmission Control Protocol, Src Port: 5077 (5077), Dst Port: sip (5060), Seq: 1163, Ack: 1379, Len: 761 Session Initiation Protocol (REGISTER) Request-Line: REGISTER sip:10.99.31.140 SIP/2.0<br>Messaqe Header Via: SIP/2.0/TCP 10.99.31.132:5077;branch=z9hG4bK-c6ef563c From: <sip:1022@10.99.31.140>;tag=212cfce5c8d03e9o0<br>To: <sip:1022@10.99.31.140><br>Call-ID: f81e24aa-db5053bf@10.99.31.132<br>CSeq: 26544 REGISTER<br>Max-Forwards: 70 Authorization: Digest username="1022",realm="ccmsipline",nonce="iVST/8LeNp0TaD2e7s00mp9kyP7k7/w9",uri="sip:10.99.31<br>.140",alqorithm=MD5,response="003c24b4c124aa7f5019dd5a73a71346" Contact: <sip:1022@10.99.31.132:5077;transport=tcp>;expires=3600<br>P-Station-Name: ;mac=ccef485c0e9a; sn=CBT154305BS<br>User-Agent: Cisco/SPA112-1.3.1(003) P-Station-Name: ;mac=ccef485c0e9a; display=""; sn=CBT154305BS Content-Length: 0 Allow: ACK, BYE, CANCEL, INFO, INVITE, NOTIFY, OPTIONS, REFER Supported: replaces No. Time ToD Source Destination Protocol Length  $Imf$ 337 69.488 14:36:55.550 10.99.31.140 10.99.31.132 SIP 349<br>
us: 100 Trying (0 bindings) | Status: 100 Trying Frame 337: 349 bytes on wire (2792 bits), 349 bytes captured (2792 bits) on interface 0 Ethernet II, Src: WistronI\_11:22:33 (f0:de:f1:11:22:33), Dst: Cisco\_5c:0e:9a (cc:ef:48:5c:0e:9a) Internet Protocol Version 4, Src: 10.99.31.140 (10.99.31.140), Dst: 10.99.31.132 (10.99.31.132) Transmission Control Protocol, Src Port: sip (5060), Dst Port: 5077 (5077), Seq: 1379, Ack: 1924, Len: 283<br>Session Initiation Protocol (100) Status-Line: SIP/2.0 100 Trying Message Header<br>Via: SIP/2.0/TCP 10.99.31.132:5077;branch=z9hG4bK-c6ef563c From: <sip:1022@10.99.31.140>;tag=212cfce5c8d03e9o0 To: <sip:1022@10.99.31.140><br>Date: Fri, 05 Apr 2013 19:36:51 GMT Call-ID: f81e24aa-db5053bf@10.99.31.132<br>CSeq: 26544 REGISTER Content-Length: 0 No. Time ToD Source Destination Protocol Length Info<br>338 69.498 14:36:55.560 10.99.31.140 10.99.31.132 SIP 471<br>(1 bindings) | Status: 200 OK Frame 338: 471 bytes on wire (3768 bits), 471 bytes captured (3768 bits) on interface 0 Ethernet II, Src: WistronI\_11:22:33 (f0:de:f1:11:22:33), Dst: Cisco\_5c:0e:9a (cc:ef:48:5c:0e:9a) Internet Protocol Version 4, Src: 10.99.31.140 (10.99.31.140), Dst: 10.99.31.132 (10.99.31.132) Transmission Control Protocol, Src Port: sip (5060), Dst Port: 5077 (5077), Seq: 1662, Ack: 1924, Len: 405 Session Initiation Protocol (200) Status-Line: SIP/2.0 200 OK<br>Message Header<br>Via: SIP/2.0/TCP 10.99.31.132:5077;branch=z9hG4bK-c6ef563c From: <sip:1022@10.99.31.140>;tag=212cfce5c8d03e9o0 To: <sip:1022@10.99.31.140>;tag=552965170 Date: Fri, 05 Apr 2013 19:36:51 GMT

ahaha

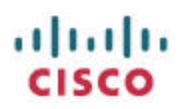

 Call-ID: f81e24aa-db5053bf@10.99.31.132 CSeq: 26544 REGISTER Expires: 120 Contact: <sip:1022@10.99.31.132:5077;transport=tcp>;x-cisco-newreg Supported: X-cisco-sis-6.0.0 Content-Length: 0

## <span id="page-22-0"></span>**Troubleshooting:**

Reboot SPA112 after making any changes on the CUCM to ensure that the SPA112 appropriately registers to the CUCM.

#### <span id="page-22-1"></span>**SIP REGISTER: 404: Not found:**

#### **Warning 399 "Unable to find device/user in database"**

The SPA112 fails to register with the CUCM. Monitoring the network interaction and filtering for

SIP, you see a SIP status message of 404 Not Found

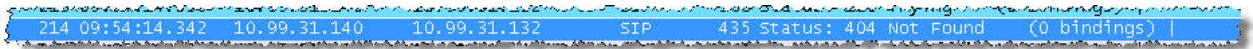

Looking at the SIP Message Header, you see:

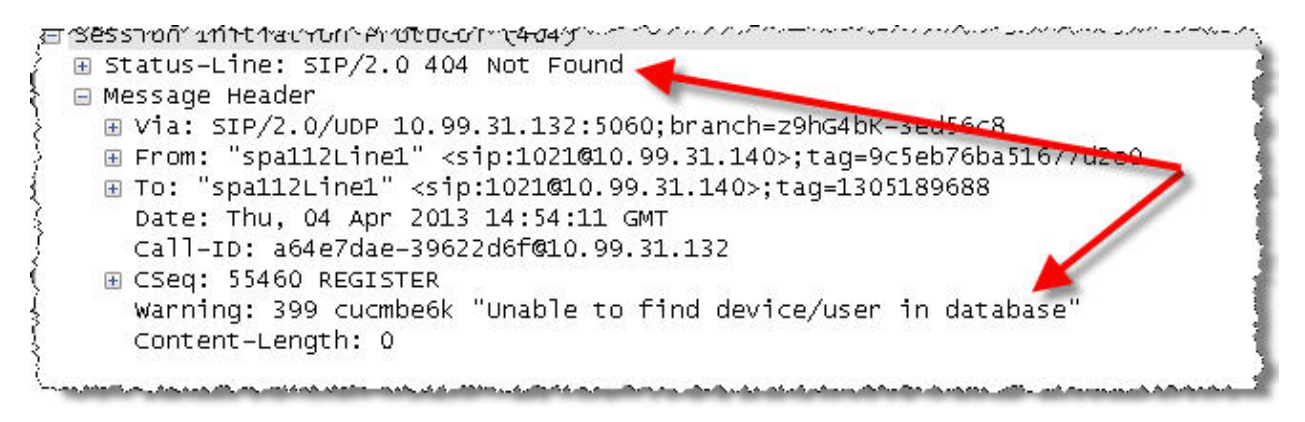

Warning: 399 "Unable to find device/user in database"

#### <span id="page-22-2"></span>**Possible Solution**

Define the 1022 user as the phone Digest User at Device > Phone > Find > Click the SPA112 Line 1 Link > Protocol Specific Information > Digest User: 1022

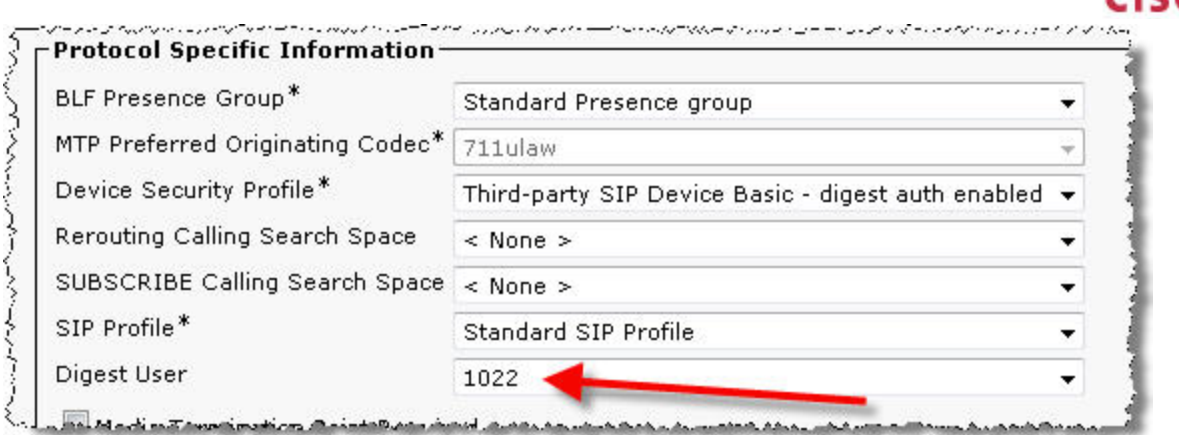

#### <span id="page-23-0"></span>**SIP REGISTER: 404: Not found:**

### **Warning 399 "Line not configured"**

The SPA112 fails to register with the CUCM. Monitoring the network interaction and filtering for SIP, you see a SIP status message of 404 Not Found:

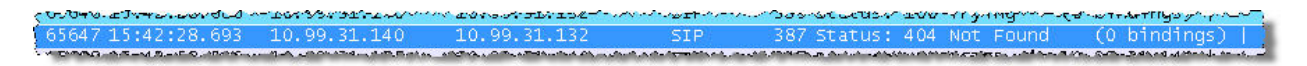

Looking at the SIP Message Header, you see:

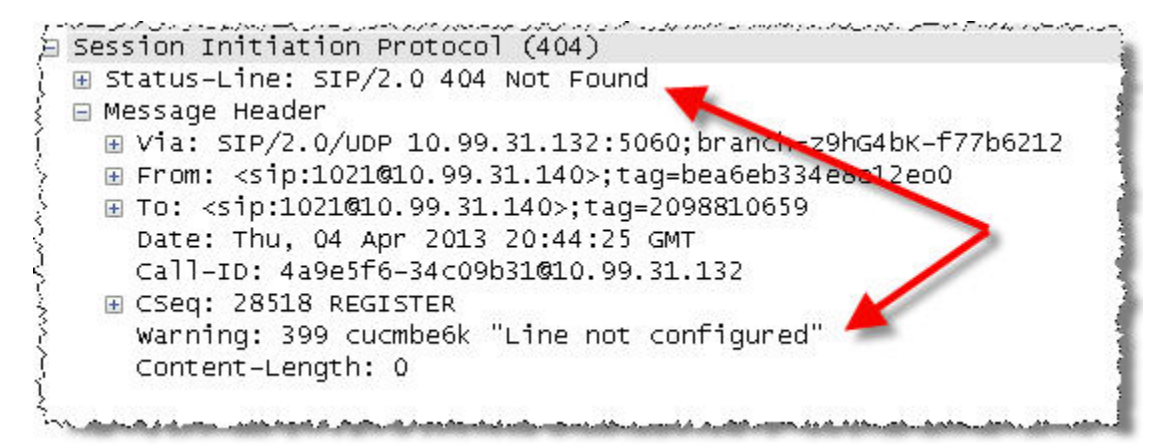

Warning: 399 "Line not configured"

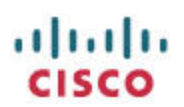

#### <span id="page-24-0"></span>**Possible Solution**

Verify that a DN is assigned to Line [1] by navigating to Device > Phone > Find > Click the relevant Device Name > Line [1] – Add a new DN

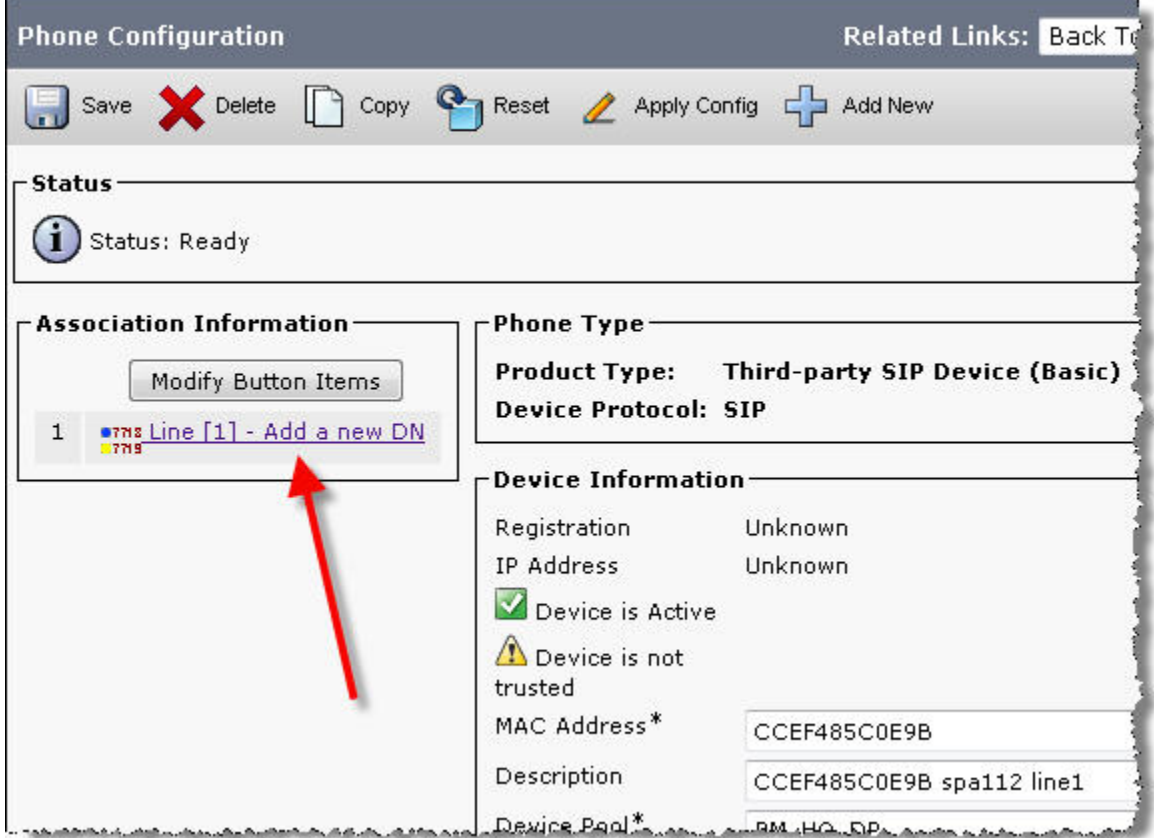

### <span id="page-24-1"></span>**Outbound Call Fails with "Call cannot be completed as dialed" Message**

The SPA112 is able to receive calls without problem but when attempting to make an outbound call, you hear a message saying "Call cannot be completed as dialed".

#### <span id="page-24-2"></span>**Possible Solution**

Verify that the SPA112 is using the same transport protocol that the CUCM is expecting by default. By default, the SPA112 uses UDP as the SIP transport while CUCM expects TCP. Modify the SPA112 to use TCP as the transport by changing Voice tab > Line 1 tab > SIP Settings > SIP Transport: TCP

# ahah **CISCO**

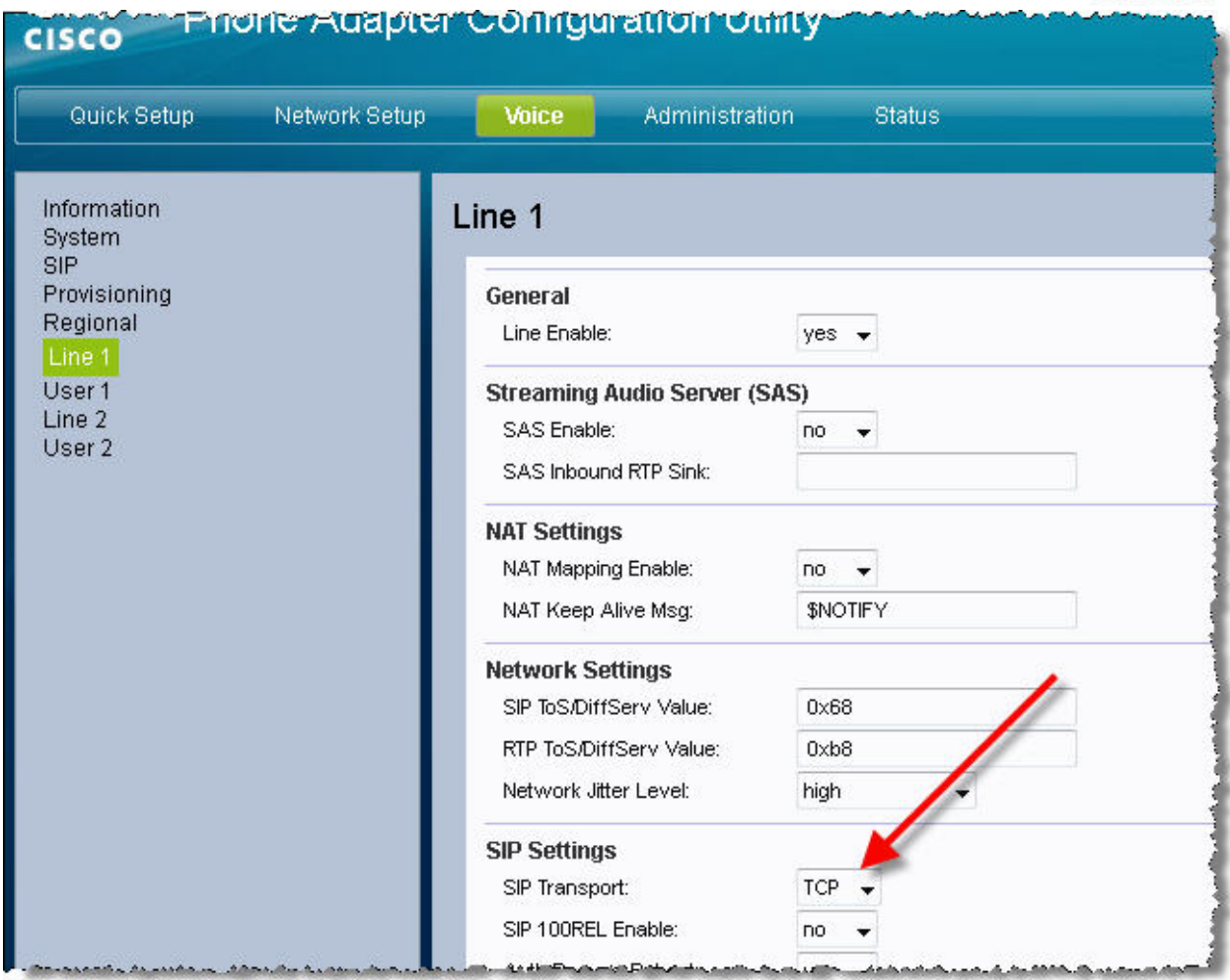

# <span id="page-25-0"></span>**Additional Resources**

- [SPA112 resources document](https://supportforums.cisco.com/docs/DOC-28766) contains links to the quick start guide, user guide, admin guide, provisioning guide, firmware release notes, firmware versions, application notes, and troubleshooting tips
- [CUCM Documentation Guide](http://www.cisco.com/en/US/partner/docs/voice_ip_comm/cucm/docguide/9_0_1/CUCM_BK_CEDBAA6F_00_cucm-documentation-guide-90.html) contains links to all relevant CUCM documents

<end>